# 2019

## Yahboom Arduino 4WD Robot

Graphical Programming Tutorials

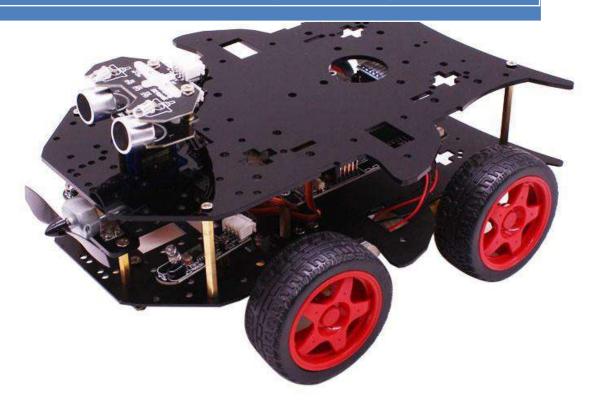

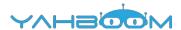

## Graphical programming

| 1. LED Twinkle                                   | 2  |
|--------------------------------------------------|----|
| 2. Colorful light                                | 4  |
| 3. Fan control                                   | 8  |
| 4. Cloud Terrace control                         | 10 |
| 5. Buzzer control                                | 12 |
| 6. Button control                                | 15 |
| 7. Car movement                                  | 17 |
| 8. Car pattern movement                          | 19 |
| 9. Speed control of car movement                 | 22 |
| 10. Infrared obstacle avoidance                  | 25 |
| 11. Infrared following                           | 30 |
| 12. Seek light                                   | 34 |
| 13. Color sensor                                 | 38 |
| 14. Ultrasonic obstacle avoidance                | 40 |
| 15. Ultrasonic obstacle avoidance with Servo pan | 44 |
| 16. Infrared remote control                      | 49 |

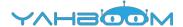

## 1- LED Twinkle

Follow the steps to splice the building blocks:

```
② LED PIN# 11▼ Stat ON▼
Delay ms 1000

LED PIN# 11▼ Stat OFF▼

Delay ms 1000
```

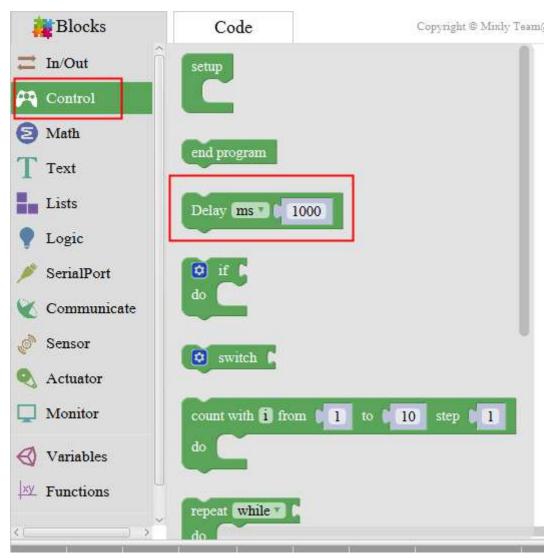

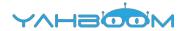

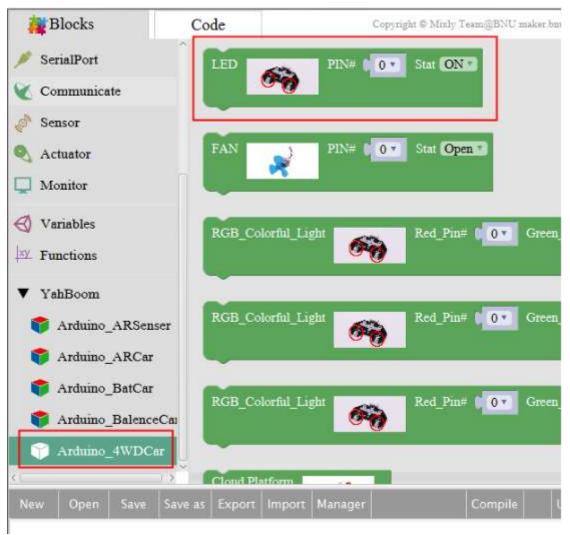

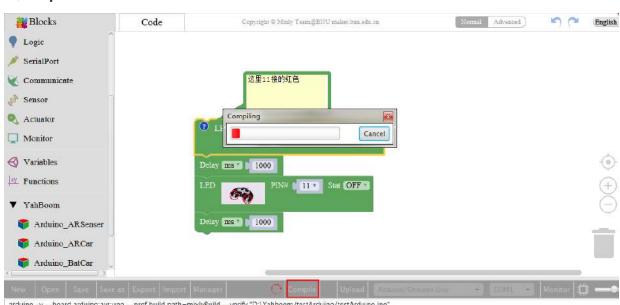

arduino -v --board arduino:avr:uno --pref build.path-mixly8uild --verify "D:\Yahboom\testArduino)testArduino.ino"
D:\Yahboom\arduino-1.8.2\arduino-builder -dump-prefs -logger-machine -hardware D:\Yahboom\arduino-1.8.2\hardware -tools D:\Yahboom\arduino-1.8.2\tools-builder -tools D:\Yahboom\arduino-1.8.2\tools-builder -tools D:\Yahboom\arduino

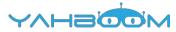

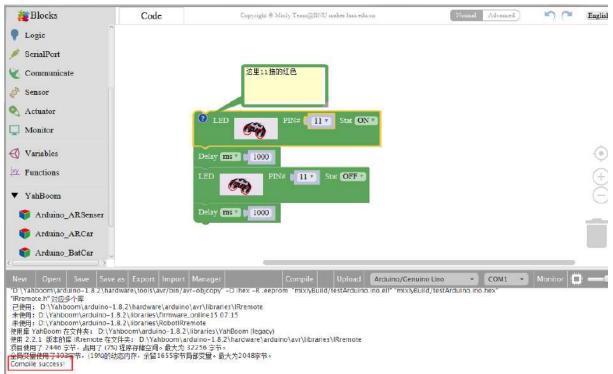

- a. After splicing, select the compile button above the picture, wait for the completion of the compiler, the following box will prompt the compiler successfully, if prompt the compile failure is the problem of building block splicing.
- b. After compiled, select **Arduino/Genuino Uno** follow the picture, selects the serial number of the corresponding board.
- c. After configured, select the upload button above the picture, wait for the following box prompt the upload successfully. Observe whether the light blinks in 1 second interval on the broad, we can change the time, and try the above steps to compile upload again, try the effect.

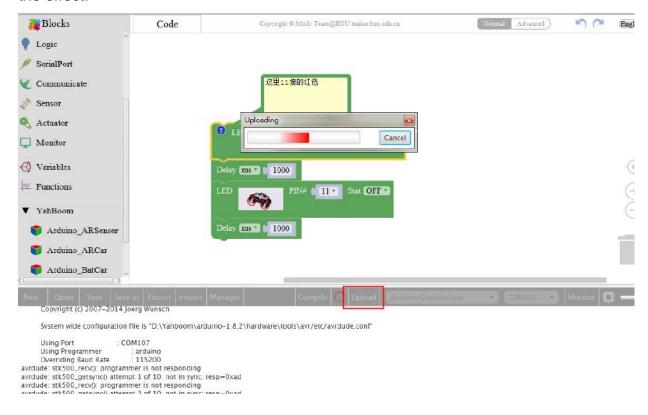

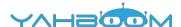

## 2- Colorful light

Follow the steps to splice the building blocks in 3 ways:

The first way:

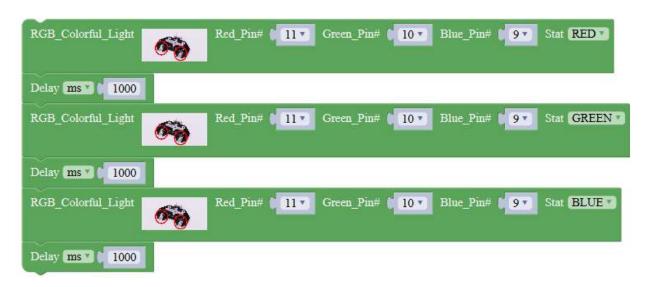

The second way:

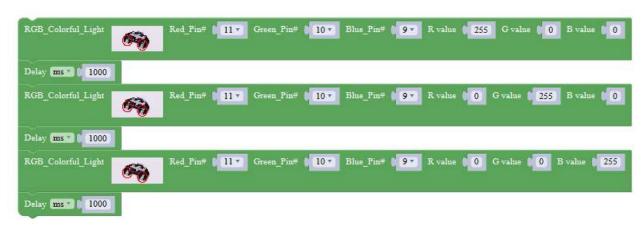

The third way:

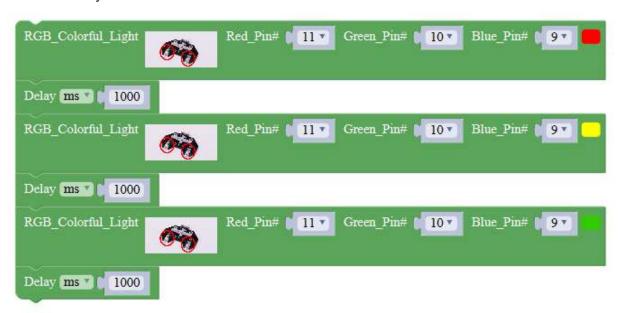

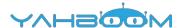

#### 1. Experimental building blocks:

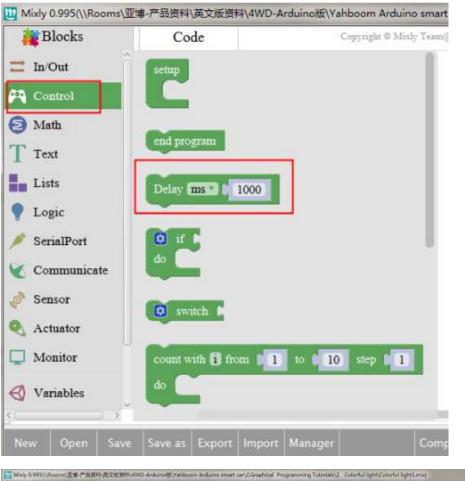

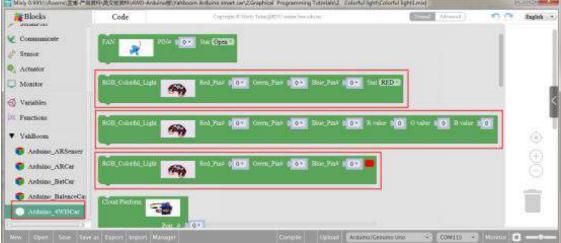

#### 2. Experimental verification:

```
New Open Save Save as Export Import Manager Compile Upload Arduino/Genuino Uno ・ COM113 ・ Monitor 単語 (使用と経緯権的文件: D.\Yahboom\mixiyBuild\core\mixing.cpp.0 使用と経緯権的文件: D.\Yahboom\mixiyBuild\core\mixing.cpp.0 使用と経緯権的文件: D.\Yahboom\mixiyBuild\core\mixing.cpp.0 使用と経緯権的文件: D.\Yahboom\mixiyBuild\core\mixing.cpp.0 使用と経緯権的文件: D.\Yahboom\mixiyBuild\core\core.a Linking everything together...
***D.\Yahboom\arduino-1.8.2\hardware\tools\avr/bin/avr-objcopy* -O ihex -J.eeprom --set-section-flags= eeprom=alloc,load --no-change-warnings --change-section-lma .eeprom=0 **mixiyBuild\festArduino.inc**
**D.\Yahboom\arduino-1.8.2\hardware\tools\avr/bin/avr-objcopy* -O ihex -J.eeprom **mixiyBuild\festArduino.inc**
**D.\Yahboom\arduino-1.8.2\hardware\tools\avr/bin/avr-objcopy* -O ihex -P.eeprom **mixiyBuild\festArduino.inc**
**TD.\Yahboom\arduino-1.8.2\hardware\tools\avr/bin/avr-objcopy* -O ihex -P.eeprom **mixiyBuild\festArduino.inc**
**TD.\Yahboom\arduino-1.8.2\hardware\tools\avr/bin/avr-objcopy* -O ihex -P.eeprom **mixiyBuild\festArduino.inc**
**TD.\Yahboom\arduino-1.8.2\hardware\tools\avr/bin/avr-objcopy* -O ihex -P.eeprom **mixiyBuild\festArduino.inc**
**TD.\Yahboom\arduino-1.8.2\hardware\tools\avr/bin/avr-objcopy* -O ihex -P.eeprom **mixiyBuild\festArduino.inc**
**TD.\Yahboom\arduino-1.8.2\hardware\tools\avr/bin/avr-objcopy* -O ihex -P.eeprom **mixiyBuild\festArduino.inc**
**TD.\Yahboom\arduino-1.8.2\hardware\tools\avr/bin/avr-objcopy* -O ihex -P.eeprom **mixiyBuild\festArduino.inc**
**TD.\Yahboom\arduino-1.8.2\hardware\tools\avr/bin/avr-objcopy* -O ihex -P.eeprom **mixiyBuild\festArduino.inc**
**TD.\Yahboom\arduino-1.8.2\hardware\tools\avr/bin/avr-objcopy* -O ihex -P.eeprom **mixiyBuild\festArduino.inc**
**TD.\Yahboom\arduino-1.8.2\hardware\tools\avr/bin/avr-objcopy* -O ihex -P.eeprom **mixiyBuild\festArduino.inc**
**TD.\Yahboom\arduino-1.8.2\hardware\tools\avr/bin/avr-objcopy* -O ihex -P.eeprom **mixiyBuild\festArduino.inc**
**TD.\Yahboom\arduino-1.8.2\hardware\tools\avr/bin/avr-objcopy* -O ihex -P.eeprom **mixiyBuild\festArdui
```

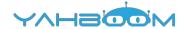

- a. After splicing, select the compile button above the picture, wait for the completion of the compiler, the following box will prompt the compiler successfully, if prompt the compile failure is the problem of building block splicing.
- b. After compiled, select **Arduino/Genuino Uno** follow the picture, selects the serial number of the corresponding board.

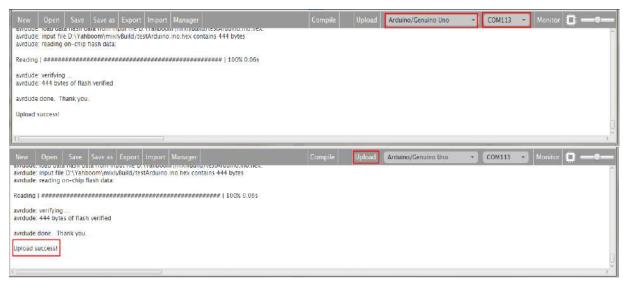

c. After configured, select the upload button above the picture, wait for the following box prompt the upload successfully. Observe whether the coloful light blinks in 1 second interval on the broad, we can change the time, and try the above steps to compile upload again, try the effect.

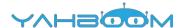

## 3- Fan control

Follow the steps to splice the building blocks:

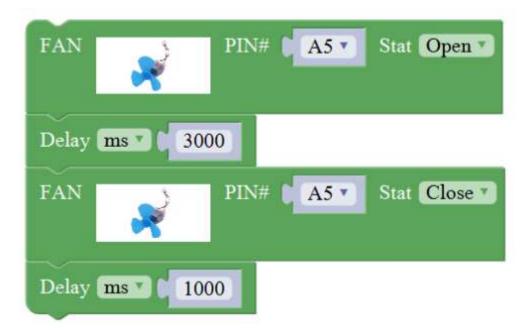

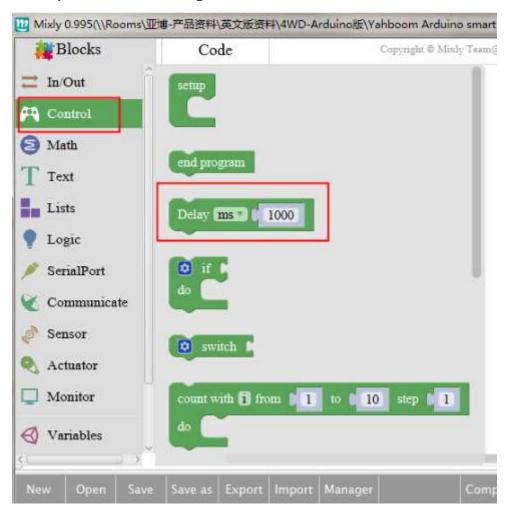

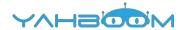

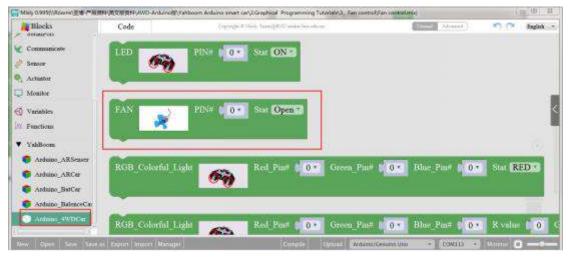

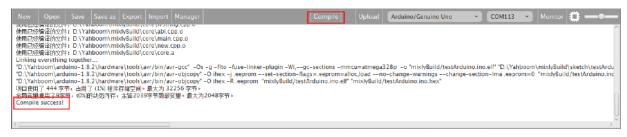

- a. After splicing, select the compile button above the picture, wait for the completion of the compiler, the following box will prompt the compiler successfully, if prompt the compile failure is the problem of building block splicing.
- b. After compiled , select **Arduino/Genuino Uno** follow the picture, selects the serial number of the corresponding board.

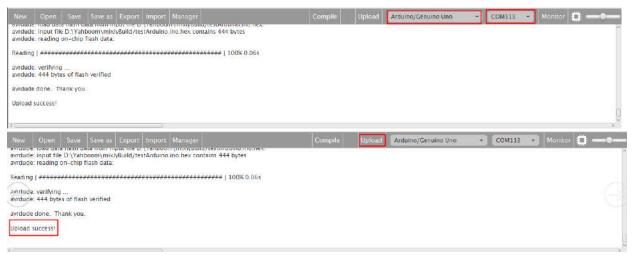

c. After configured, select the upload button above the picture, wait for the following box prompt the upload successfully. Observe whether board fan rotates for 3 seconds and stops for 1 second, we can change the time, and try the above steps to compile upload again, try the effect.

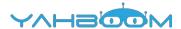

## **4- Cloud Terrace control**

Follow the steps to splice the building blocks:

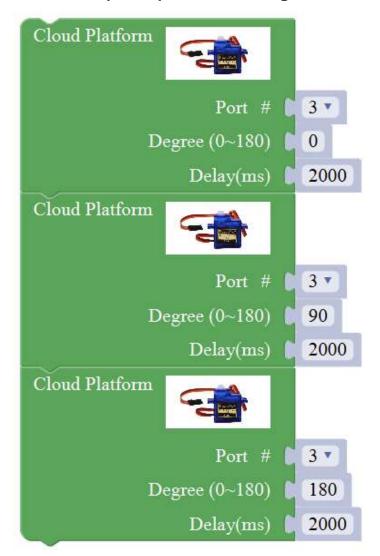

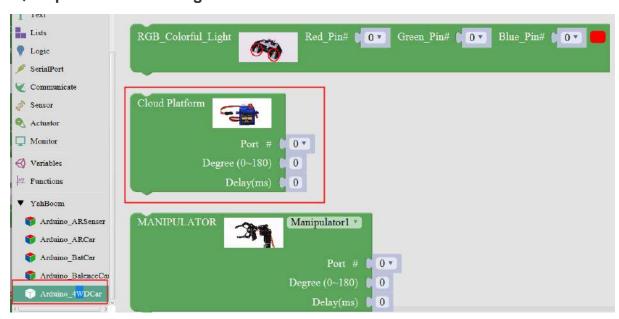

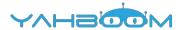

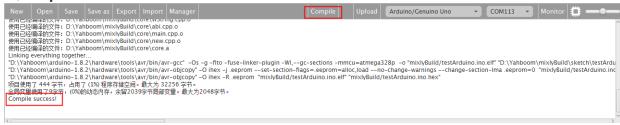

- a. After splicing, select the compile button above the picture, wait for the completion of the compiler, the following box will prompt the compiler successfully, if prompt the compile failure is the problem of building block splicing.
- b. After compiled, select **Arduino/Genuino Uno** follow the picture, selects the serial number of the corresponding board.

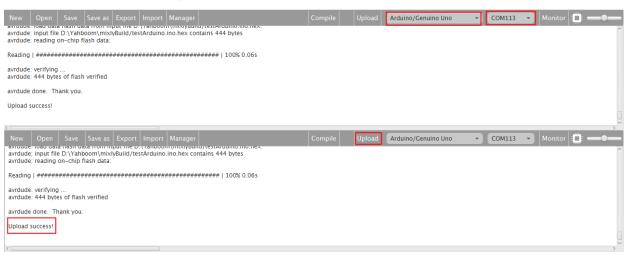

c. After configured, select the upload button above the picture, wait for the following box prompt the upload successfully. Observe whether Cloud Terrace rotates 0 degrees to the right, then forward 90 degrees, and finally to the left 180 degrees, we can change the degrees and time, and try the above steps to compile upload again, try the effect.

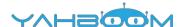

## 5- Buzzer control

Follow the steps to splice the building blocks:

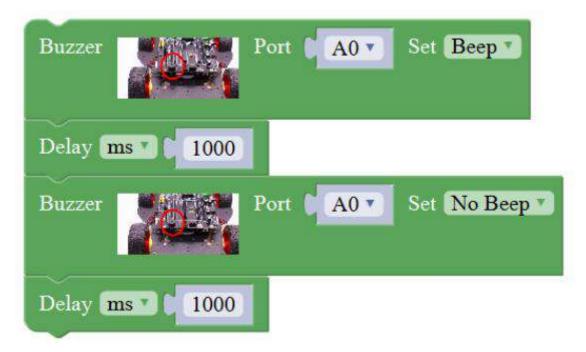

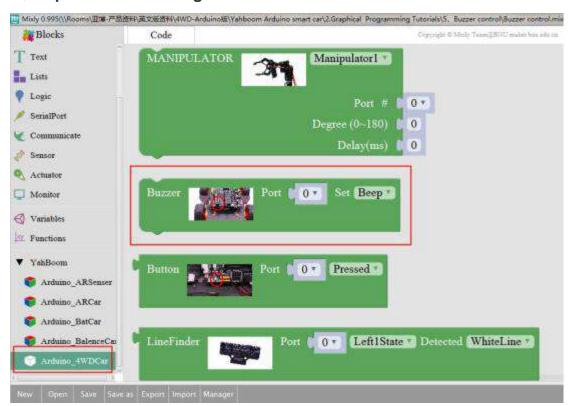

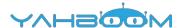

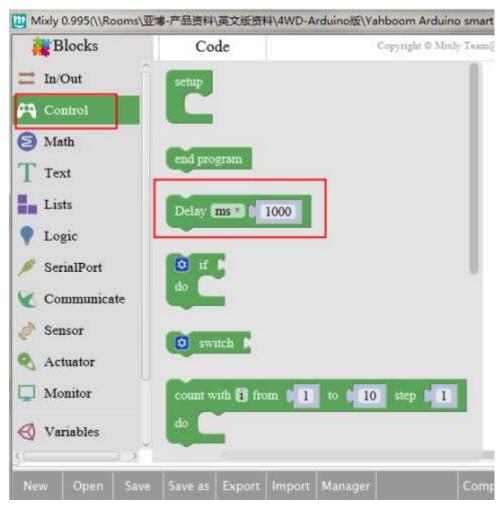

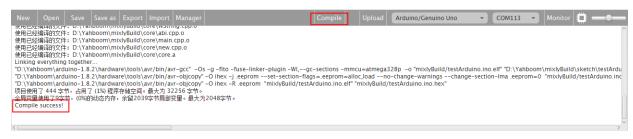

- a. After splicing, select the compile button above the picture, wait for the completion of the compiler, the following box will prompt the compiler successfully, if prompt the compile failure is the problem of building block splicing.
- b. After compiled , select **Arduino/Genuino Uno** follow the picture, selects the serial number of the corresponding board.

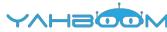

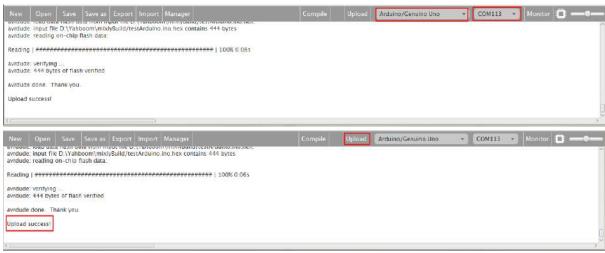

c. After configured, select the upload button above the picture, wait for the following box prompt the upload successfully. Observe whether the buzzer calls once in a second, we can change the time, and try the above steps to compile upload again, try the effect.

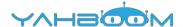

## 6- Button control

Follow the steps to splice the building blocks:

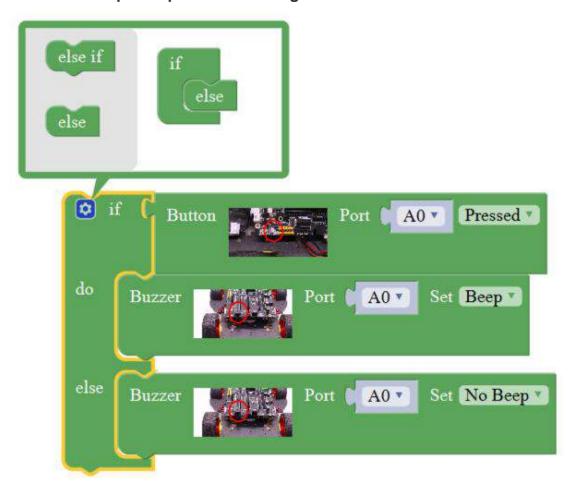

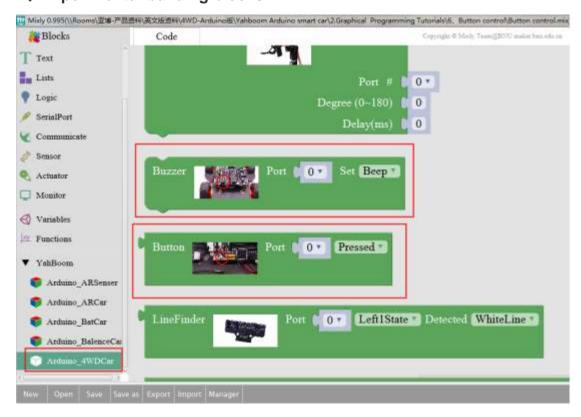

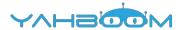

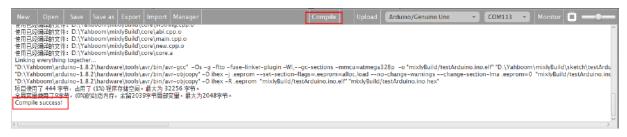

- a. After splicing, select the compile button above the picture, wait for the completion of the compiler, the following box will prompt the compiler successfully, if prompt the compile failure is the problem of building block splicing.
- b. After compiled, select **Arduino/Genuino Uno** follow the picture, selects the serial number of the corresponding board.

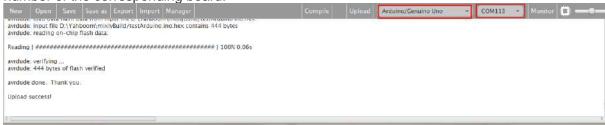

c. After configured, select the upload button above the picture, wait for the following box prompt the upload successfully. Observe whether the buzzer calls when pressing the button, we can change the time, and try the above steps to compile upload again, try the effect.

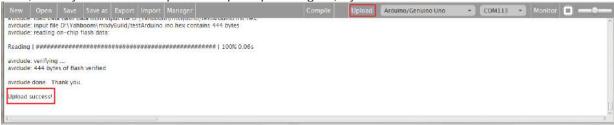

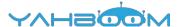

## 7- Car movement

Follow the steps to splice the building blocks

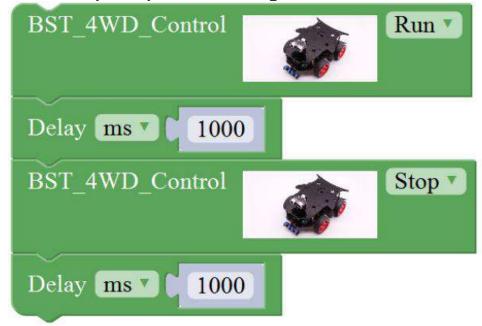

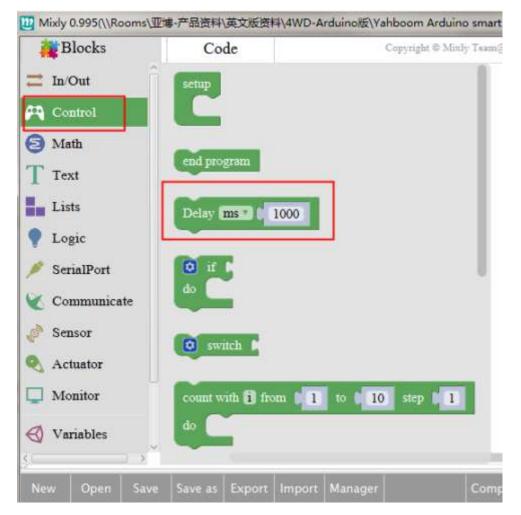

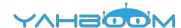

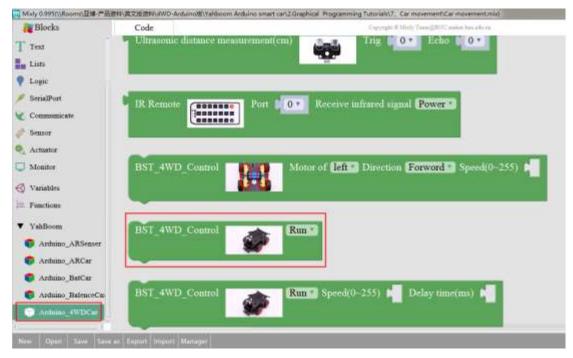

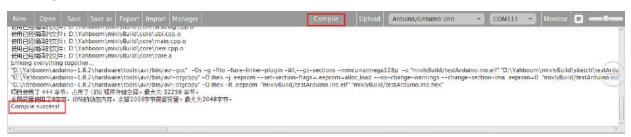

- a. After splicing, select the compile button above the picture, wait for the completion of the compiler, the following box will prompt the compiler successfully, if prompt the compile failure is the problem of building block splicing.
- b. After compiled, select Arduino/Genuino Uno follow the picture, selects the serial number of the corresponding board.

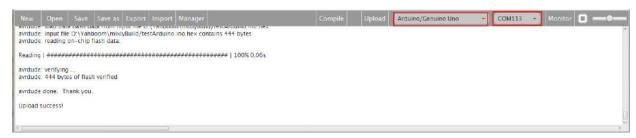

c. After configured, select the upload button above the picture, wait for the following box prompt the upload successfully. Observe whether the car is forward one second, stop one second and continue to move forward, we can change the direction, and try the above steps to compile upload again, try the effect.

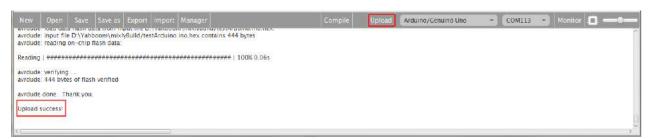

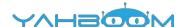

## 8- Car pattern movement

Follow the steps to splice the building blocks:

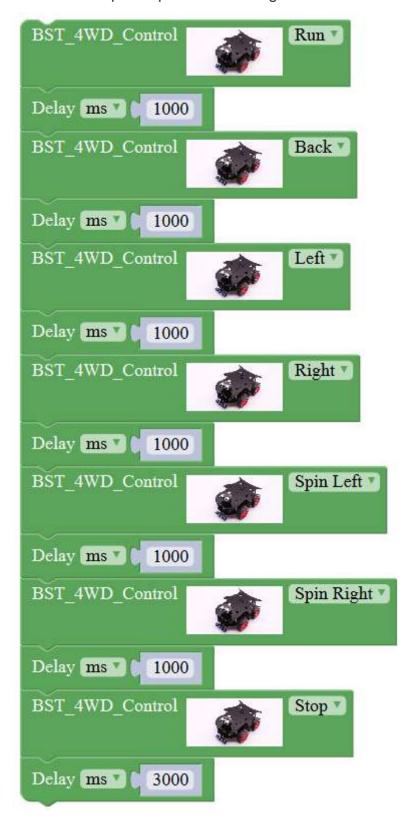

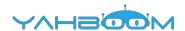

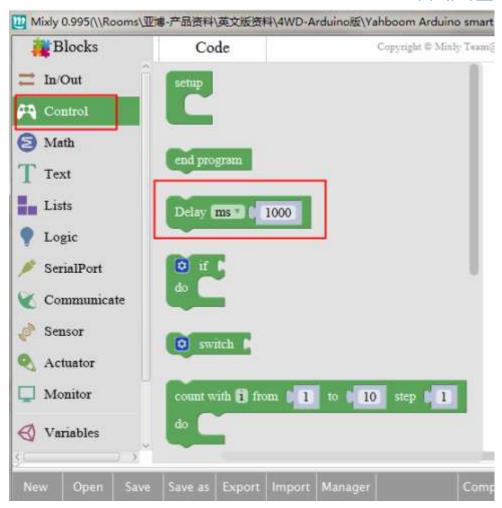

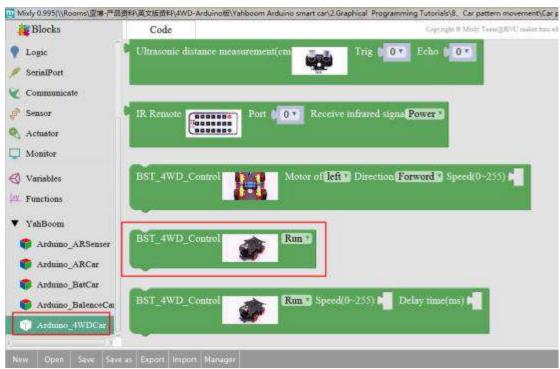

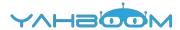

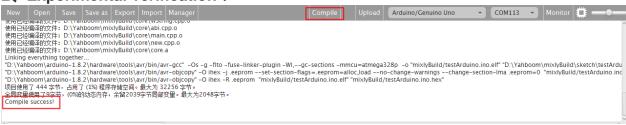

- a. After splicing, select the compile button above the picture, wait for the completion of the compiler, the following box will prompt the compiler successfully, if prompt the compile failure is the problem of building block splicing.
- b. After compiled, select **Arduino/Genuino Uno** follow the picture, selects the serial number of the corresponding board.

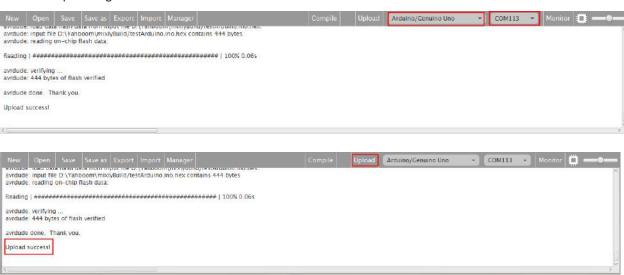

c. After configured, select the upload button above the picture, wait for the following box prompt the upload successfully. Observe whether the car is left and right, left and right one second, and then repeat the front steps, we can change the direction and time, and try the above steps to compile upload again, try the effect.

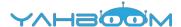

## 9- Speed control of car movement

Follow the steps to splice the building blocks:

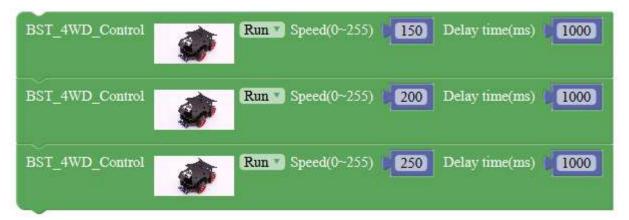

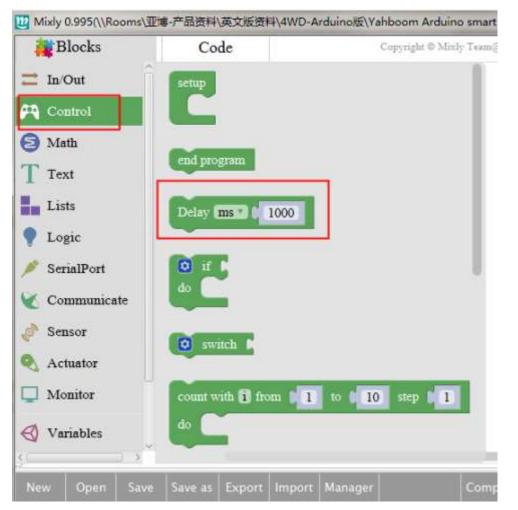

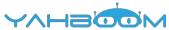

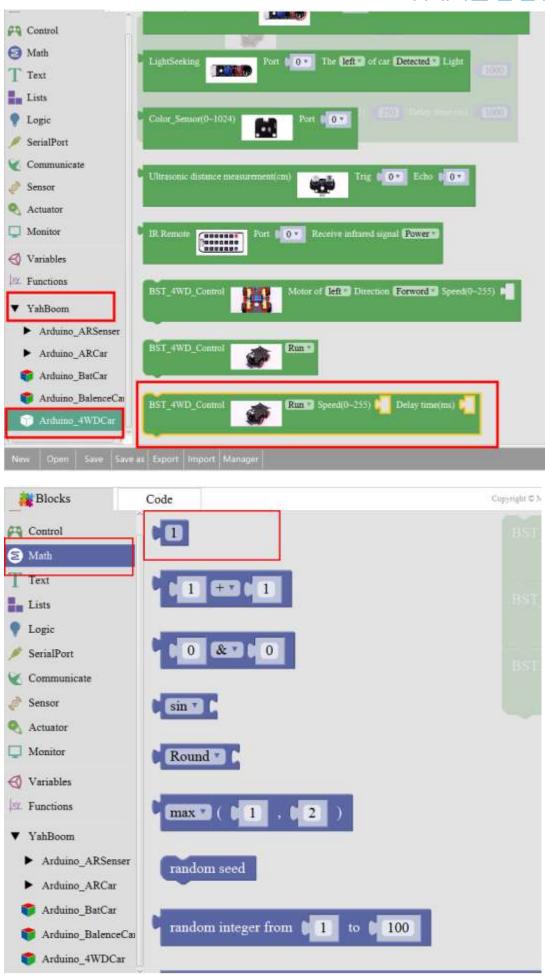

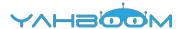

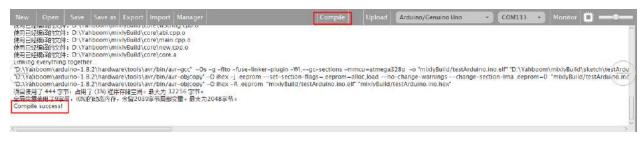

- a. After splicing, select the compile button above the picture, wait for the completion of the compiler, the following box will prompt the compiler successfully, if prompt the compile failure is the problem of building block splicing.
- b. After compiled, select Arduino/Genuino Uno follow the picture, selects the serial number of the corresponding board.

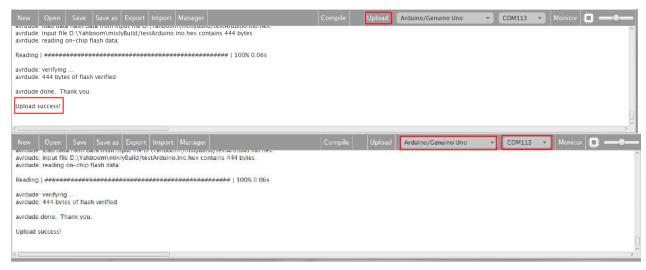

c. After configured, select the upload button above the picture, wait for the following box prompt the upload successfully. Observe whether the car three speeds gradually increase the effect, and then go back to the slowest speed repeat the front steps, we can change the direction and time, and try the above steps to compile upload again, try the effect.

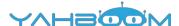

## 10- Infrared obstacle avoidance

Follow the steps to splice the building blocks:

```
Tiffured obtacle avoidance

| Port | A3 7 | The | Effect of our | Detected | Burrier | and | Infrared obtacle avoidance | Port | A1 7 | The | right | of our | Detected | Burrier | and | Infrared obtacle avoidance | Port | A1 7 | The | right | of our | Detected | Burrier | and | Infrared obtacle avoidance | Port | A1 7 | The | right | of our | Detected | Burrier | and | Infrared obtacle avoidance | Port | A1 7 | The | right | of our | Detected | Burrier | and | Infrared obtacle avoidance | Port | A1 7 | The | right | of our | Detected | Burrier | and | Infrared obtacle avoidance | Port | A1 7 | The | right | of our | Detected | Burrier | and | Infrared obtacle avoidance | Port | A1 7 | The | right | of our | Detected | Burrier | and | Infrared obtacle avoidance | Port | A1 7 | The | right | of our | Detected | Burrier | and | Infrared obtacle avoidance | Port | A1 7 | The | right | of our | Detected | Burrier | and | Infrared obtacle avoidance | Port | A1 7 | The | right | of our | Detected | Burrier | and | Infrared obtacle avoidance | Port | A1 7 | The | right | of our | Detected | Burrier | and | Infrared obtacle avoidance | Port | A1 7 | The | right | of our | Detected | Burrier | and | Infrared obtacle avoidance | Port | A1 7 | The | right | of our | Detected | Burrier | and | Infrared obtacle avoidance | Port | A1 7 | The | right | of our | Detected | Burrier | and | Infrared obtacle avoidance | Port | A1 7 | The | right | of our | Detected | Burrier | and | Infrared obtacle avoidance | Port | A1 7 | The | right | of our | Detected | Burrier | and | Infrared obtacle avoidance | Port | A1 7 | The | right | of our | Detected | Burrier | and | Infrared obtacle avoidance | Port | A1 7 | The | right | of our | Detected | Burrier | and | Infrared obtacle avoidance | Port | A1 7 | The | right | of our | Detected | Burrier | and | Infrared obtacle avoidance | Port | A1 7 | The | right | Our | Detected | Burrier | A1 7 | The | right | Our | Detected | Burrier | A1 7 | The | right | Our | Detected | Burrier | Detect
```

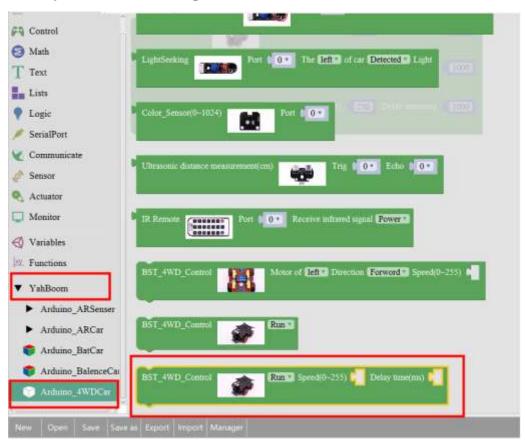

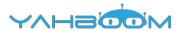

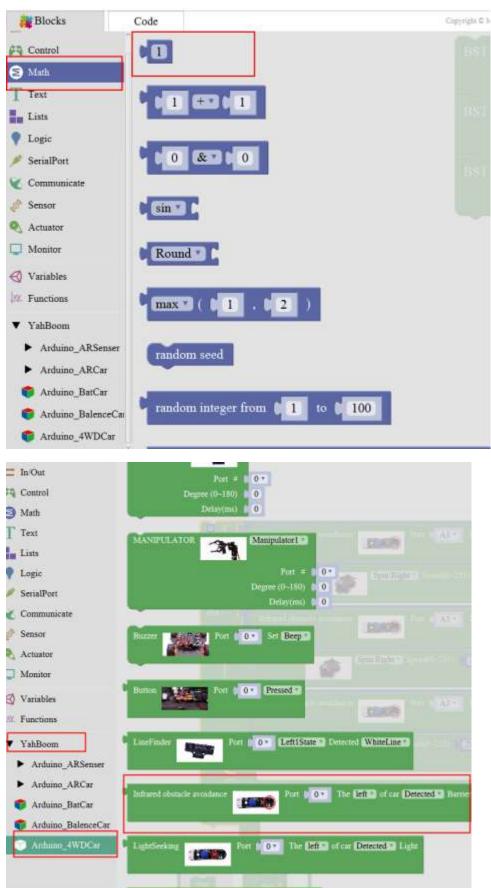

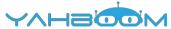

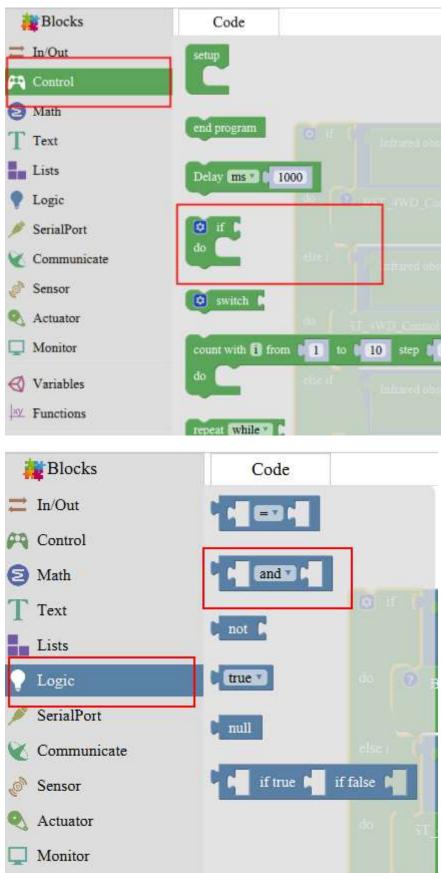

Note:

Variables

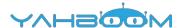

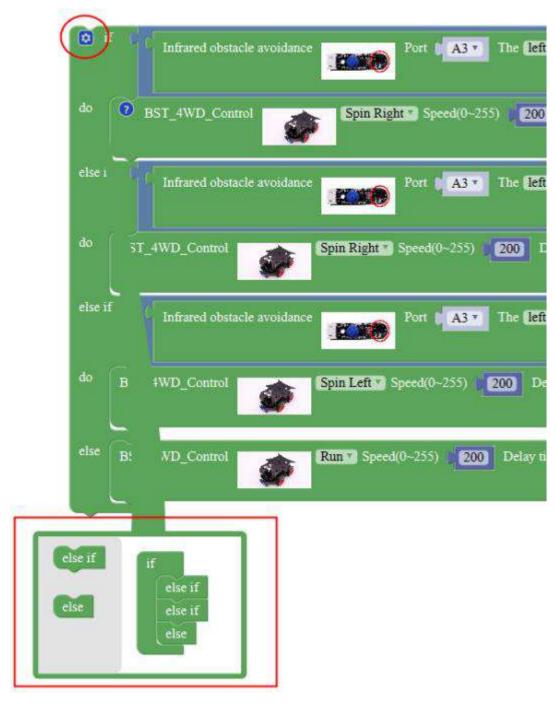

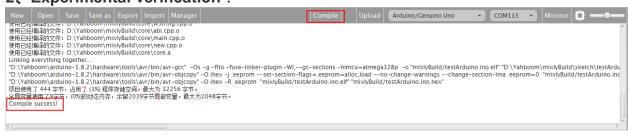

- a. After splicing, select the compile button above the picture, wait for the completion of the compiler, the following box will prompt the compiler successfully, if prompt the compile failure is the problem of building block splicing.
- b. After compiled, select **Arduino/Genuino Uno** follow the picture, selects the serial number of the corresponding board.

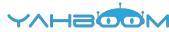

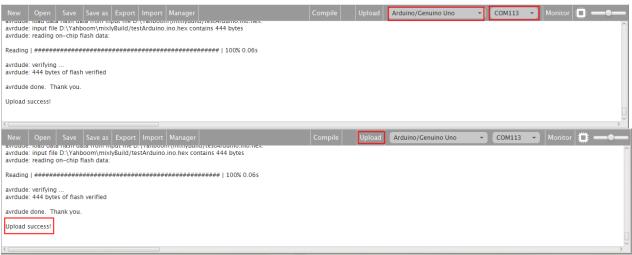

c. After configured, select the upload button above the picture, wait for the following box prompt the upload successfully. Debugging of infrared probe, infrared obstacle avoidance can be regulated by rotating potentiometer sensitivity distance, and then adjust the distance according to the speed, thus preventing excessive speed hit the barrier, put the car into the obstacle avoidance area, turn on the power, try the effect.

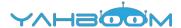

## 11- Infrared following

Follow the steps to splice the building blocks:

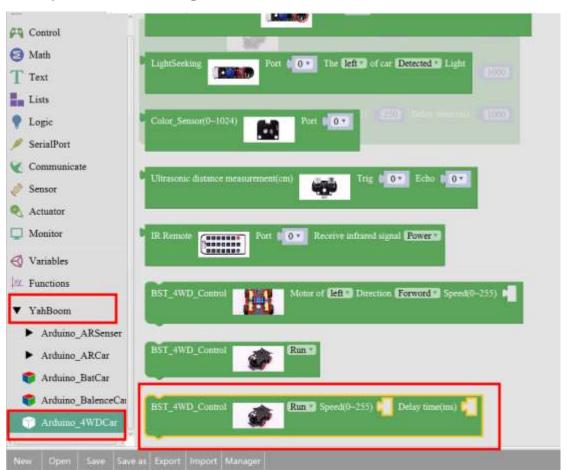

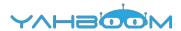

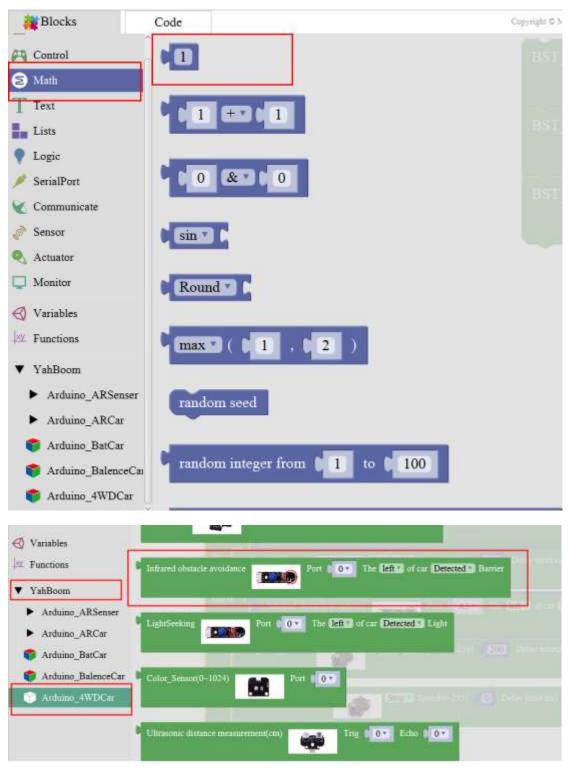

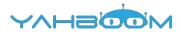

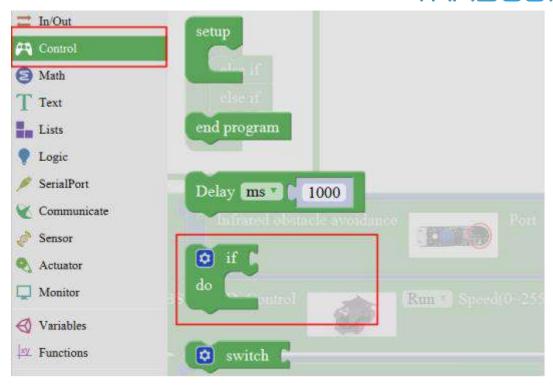

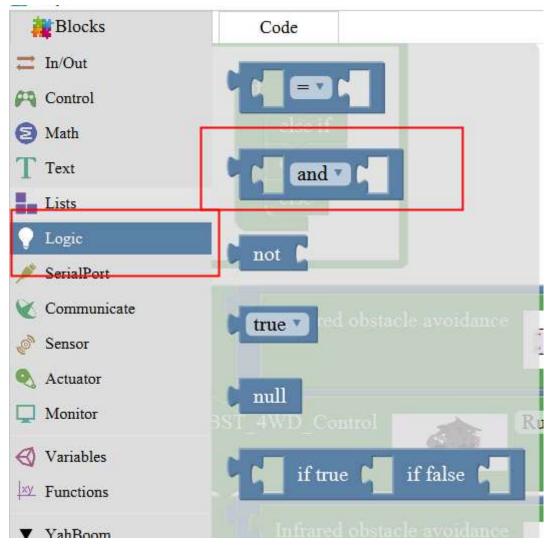

Note:

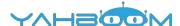

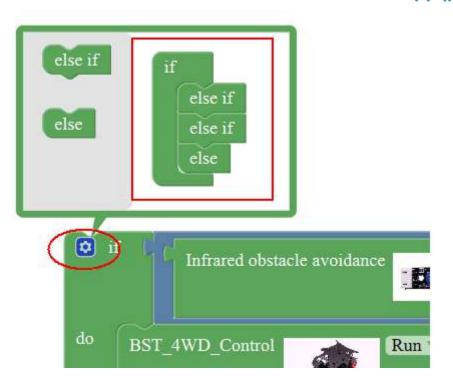

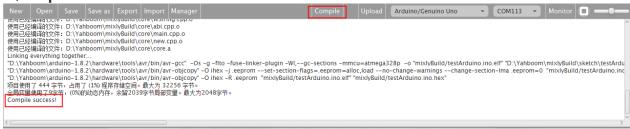

- a. After splicing, select the compile button above the picture, wait for the completion of the compiler, the following box will prompt the compiler successfully, if prompt the compile failure is the problem of building block splicing.
- b. After compiled, select Arduino/Genuino Uno follow the picture, selects the serial number of the corresponding board.

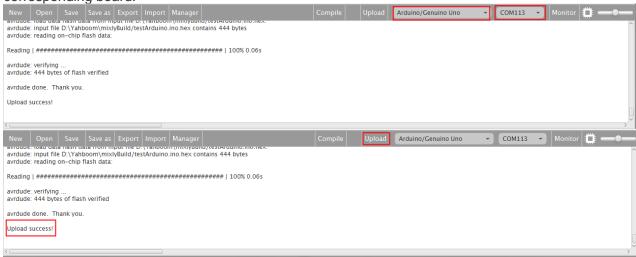

c. After configured, select the upload button above the picture, wait for the following box prompt the upload successfully. Debugging infrared probe, infrared obstacle avoidance can be regulated by rotating potentiometer sensitivity distance, and then adjust the distance according to the speed, thus preventing too quickly hit the car following, in the following areas, turn on the power, placed in front of the car to follow, to see whether the car with the obstacles ahead.

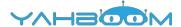

## 12- Seek light

Follow the steps to splice the building blocks:

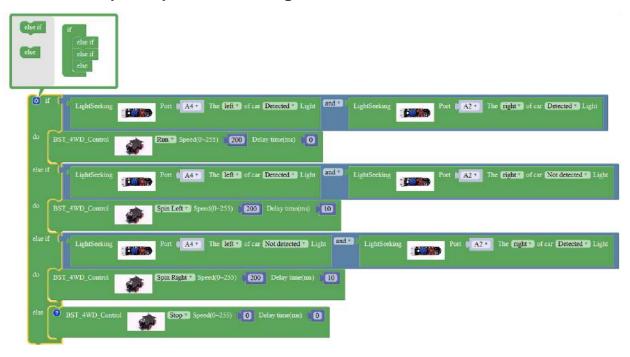

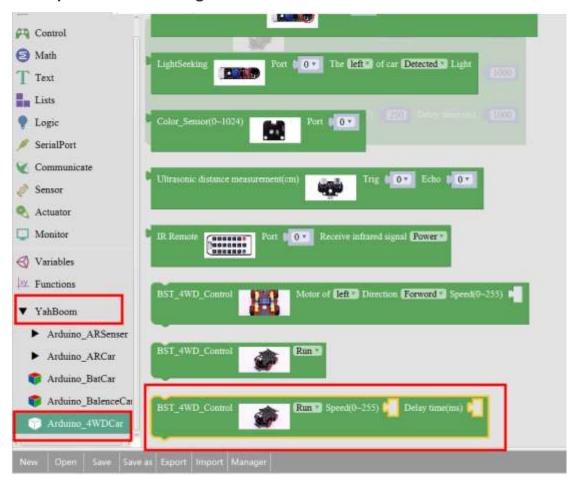

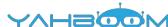

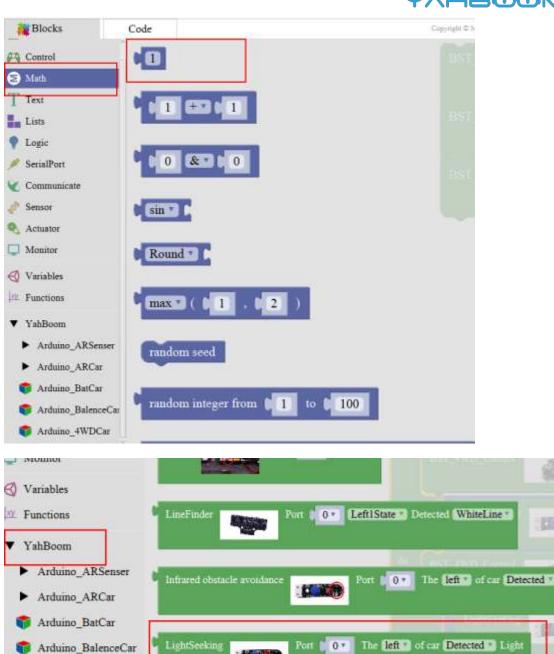

Port | 0 \*

Color\_Sensor(0~1024)

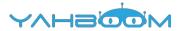

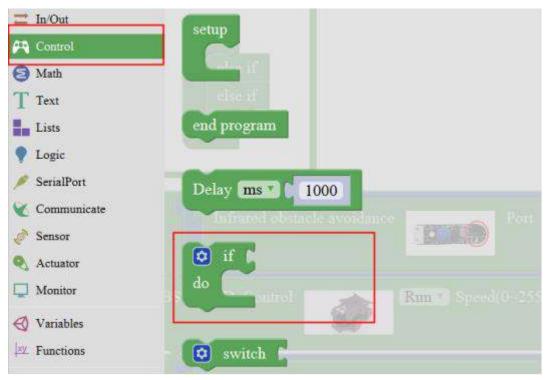

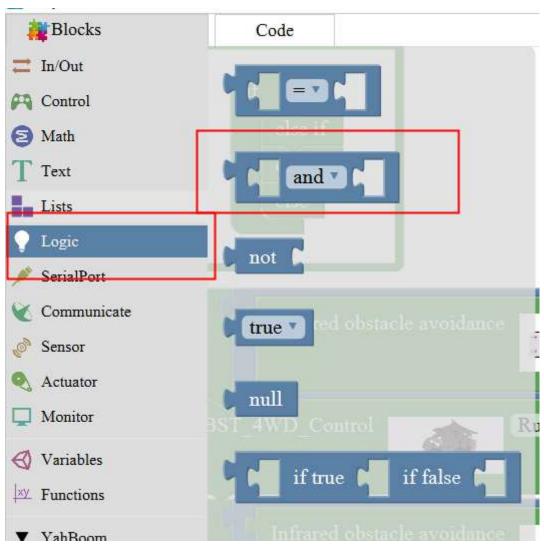

Note:

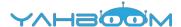

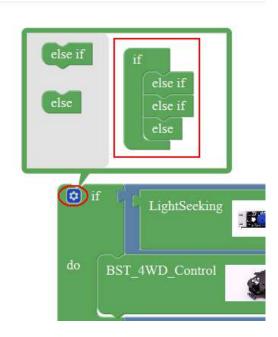

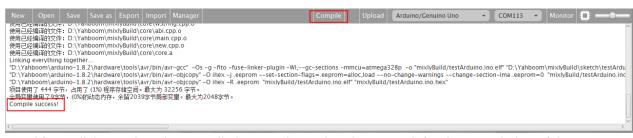

- a. After splicing, select the compile button above the picture, wait for the completion of the compiler, the following box will prompt the compiler successfully, if prompt the compile failure is the problem of building block splicing.
- b. After compiled, select **Arduino/Genuino Uno** follow the picture, selects the serial number of the corresponding board.

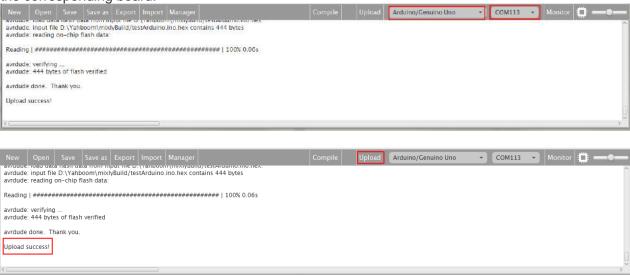

c. After configured, select the upload button above the picture, wait for the following box prompt the upload successfully. Debugging search light sensor, when exposure to the light source, the light source light is off, no radiation lit, and then power on, the car on the open ground, with a flashlight to find the light module on the left and right sides, to see whether the car with light walking.

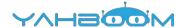

### 13- Color sensor

Follow the steps to splice the building blocks:

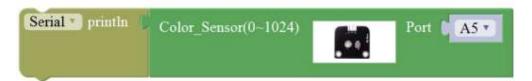

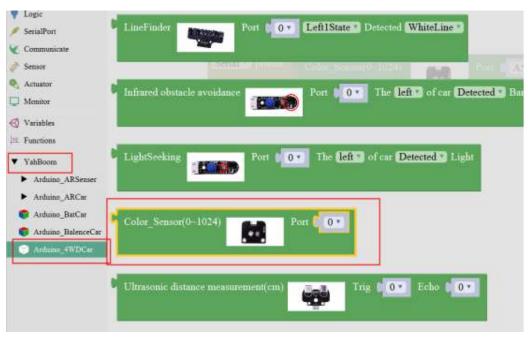

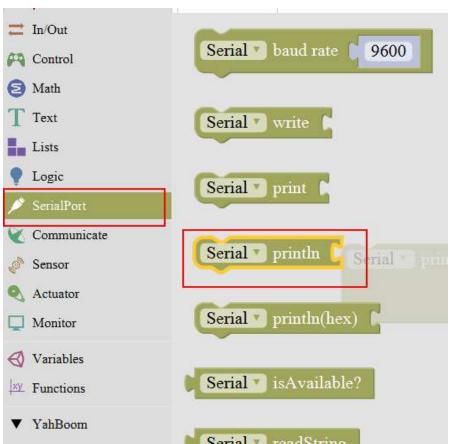

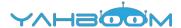

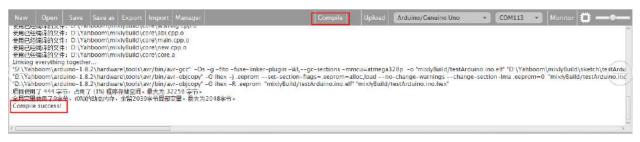

- a. After splicing, select the compile button above the picture, wait for the completion of the compiler, the following box will prompt the compiler successfully, if prompt the compile failure is the problem of building block splicing.
- b. After compiled , select **Arduino/Genuino Uno** follow the picture, selects the serial number of the corresponding board.

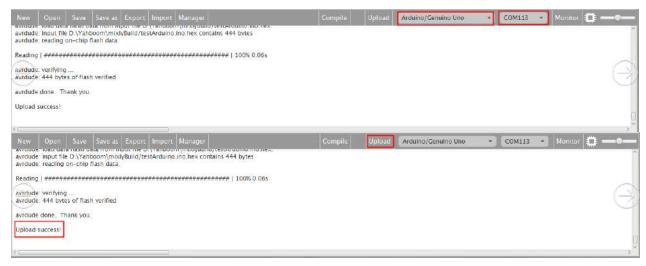

c. After configured, select the upload button above the picture, wait for the following box prompt the upload successfully. Open the serial monitor as follows, check whether to print the values, change the colors, and check if the values change.

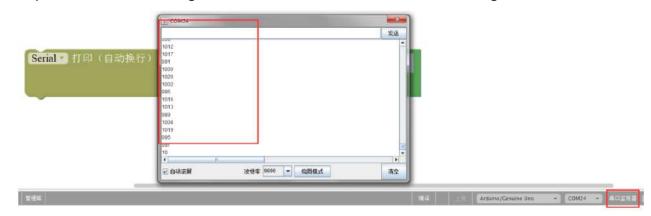

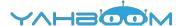

## 14- Ultrasonic obstacle avoidance

Follow the steps to splice the building blocks:

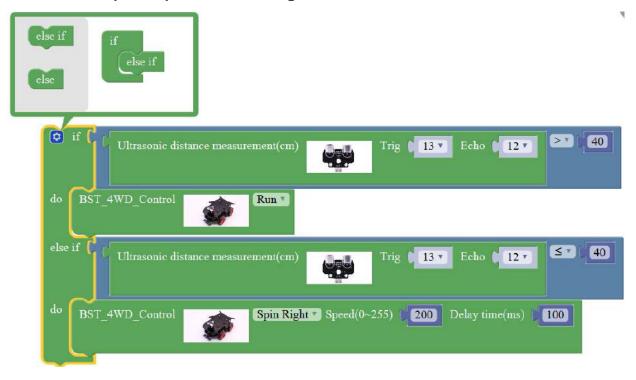

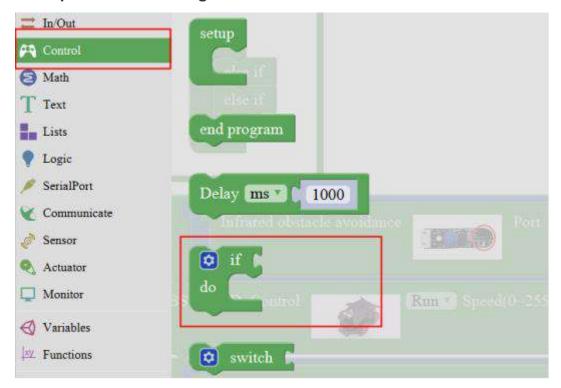

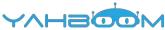

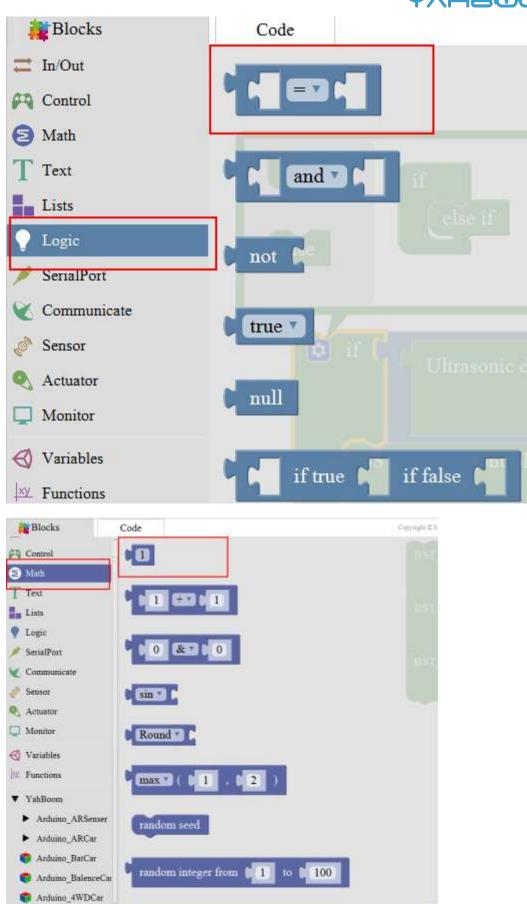

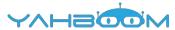

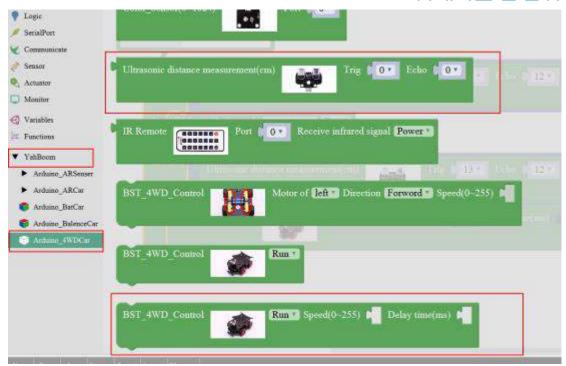

Note:

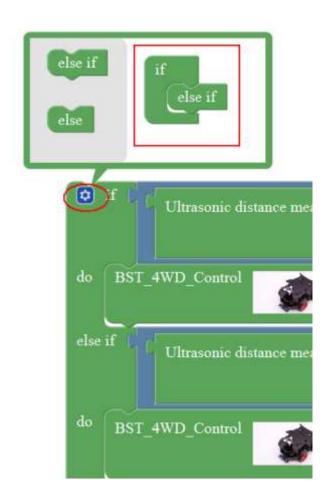

#### 2. Experimental verification:

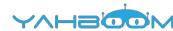

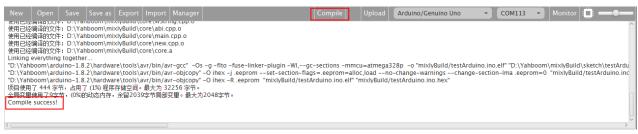

- a. After splicing, select the compile button above the picture, wait for the completion of the compiler, the following box will prompt the compiler successfully, if prompt the compile failure is the problem of building block splicing.
- b. After compiled, select **Arduino/Genuino Uno** follow the picture, selects the serial number of the corresponding board.

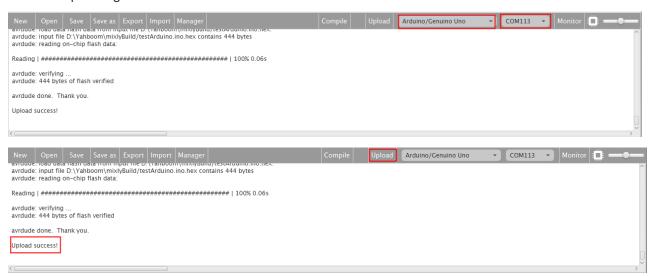

c. After configured, select the upload button above the picture, wait for the following box prompt the upload successfully. The car is placed in the obstacle avoidance area, turn on the power, the car forward, obstacle distance is less than or equal to 40cm, the car still continue testing, right for a while, the distance is greater than 40cm, the car has always been ahead, waiting for a distance of less than 40cm, continue the previous steps.

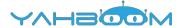

# 15- Ultrasonic obstacle avoidance with Servo pan

Follow the steps to splice the building blocks:

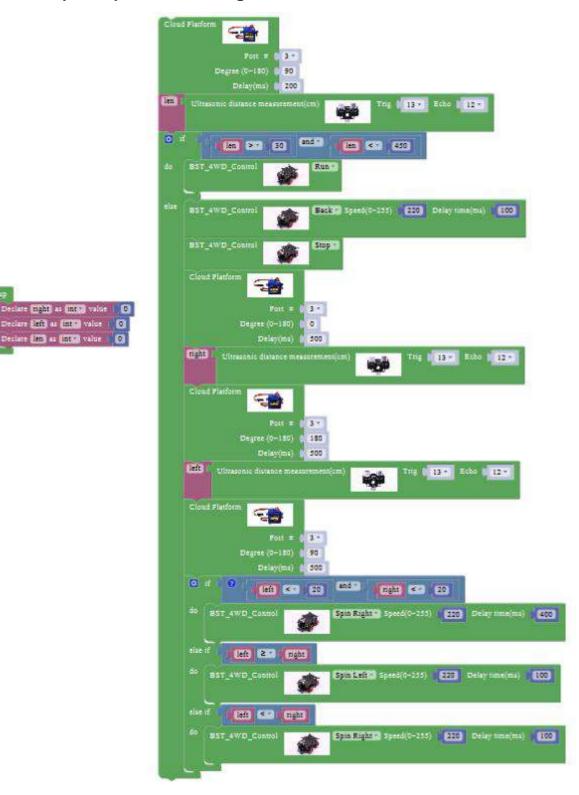

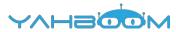

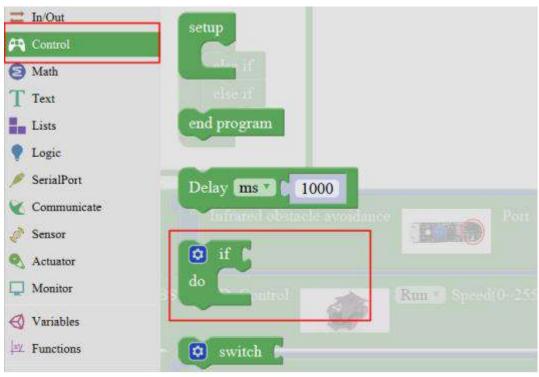

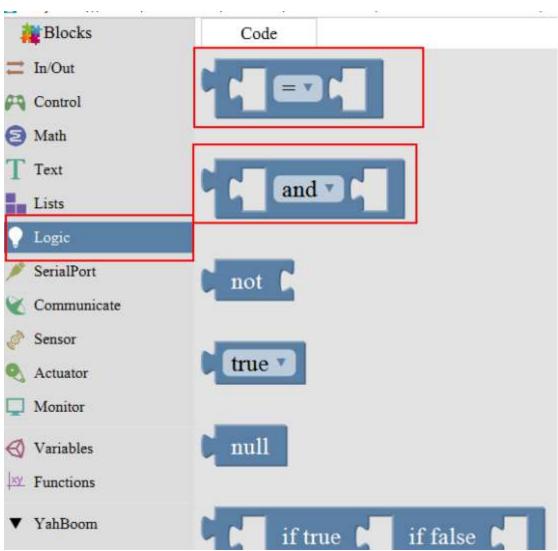

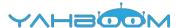

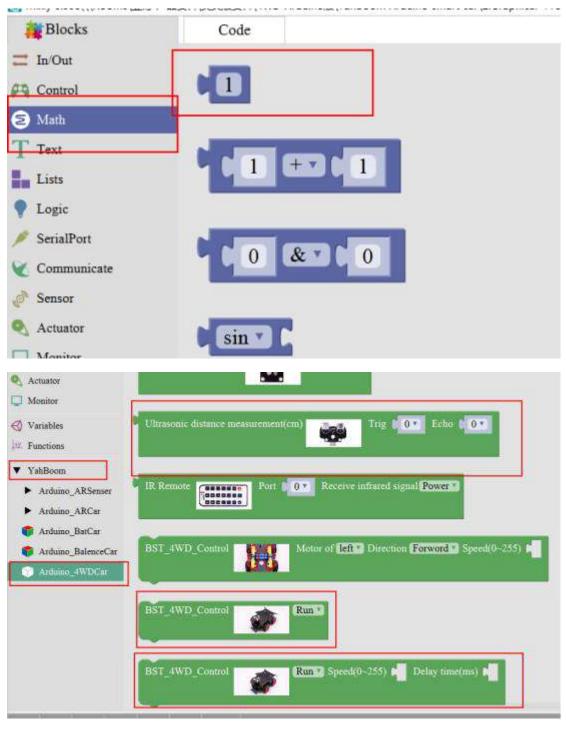

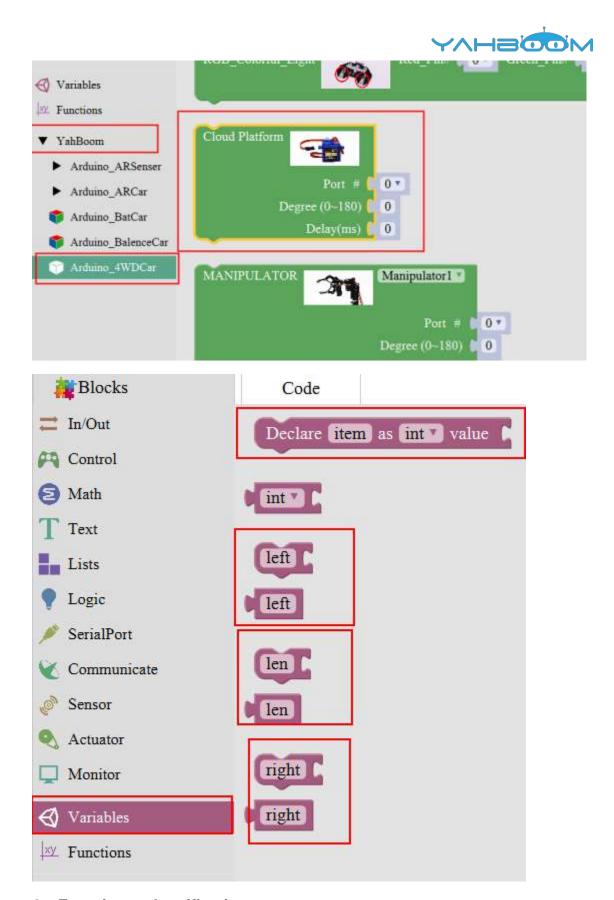

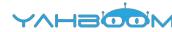

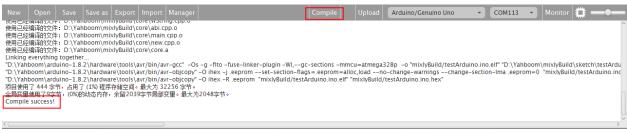

- a. After splicing, select the compile button above the picture, wait for the completion of the compiler, the following box will prompt the compiler successfully, if prompt the compile failure is the problem of building block splicing.
- b. After compiled, select **Arduino/Genuino Uno** follow the picture, selects the serial number of the corresponding board.

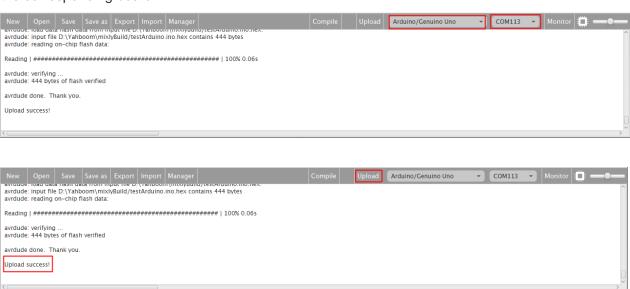

c. After configured, select the upload button above the picture, wait for the following box prompt the upload successfully. The car is placed in the obstacle avoidance area, turn on the power, the car forward, obstacle distance is greater than 30 and less than 450 straight, stop the car less than or equal to 30, and the left rudder left shaking measuring distance, measuring roll right right distance judgments about distance, about less than 20 turn, the left and right distance who is to either side, continue to repeat the obstacle avoidance.

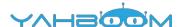

## 16- Infrared remote control

Follow the steps to splice the building blocks:

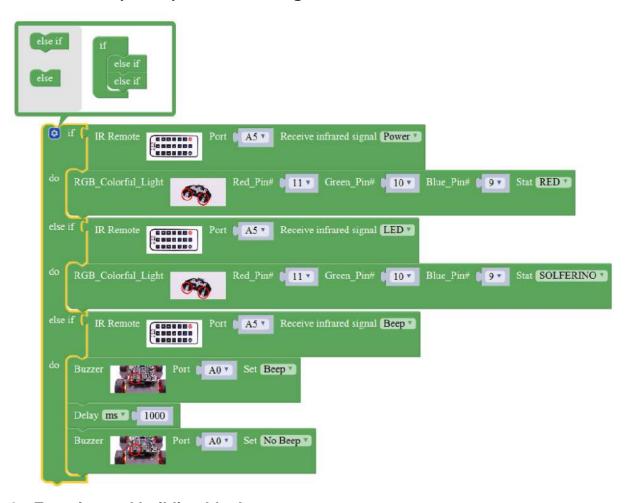

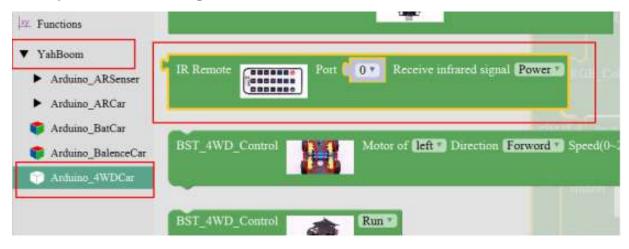

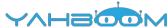

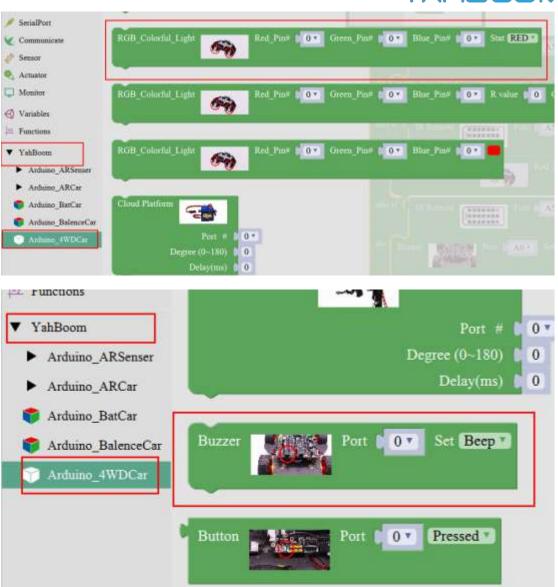

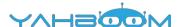

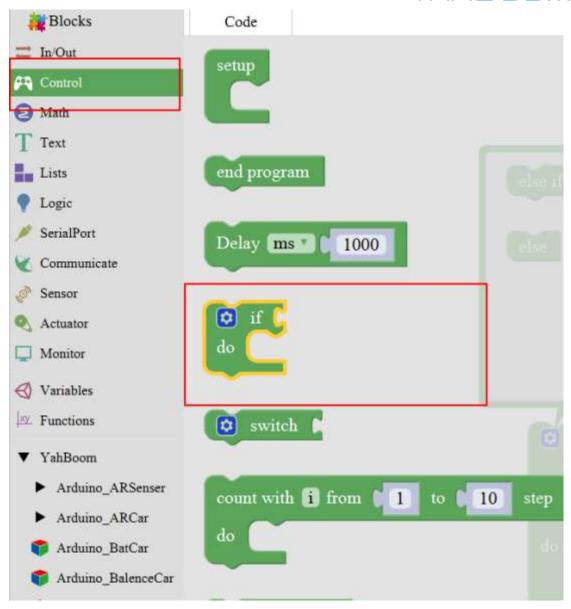

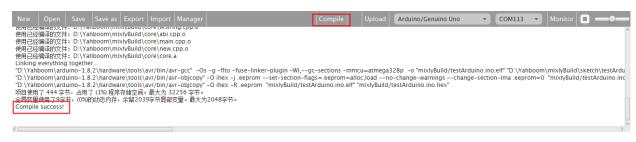

- a. After splicing, select the compile button above the picture, wait for the completion of the compiler, the following box will prompt the compiler successfully, if prompt the compile failure is the problem of building block splicing.
- b. After compiled, select **Arduino/Genuino Uno** follow the picture, selects the serial number of the corresponding board.

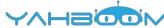

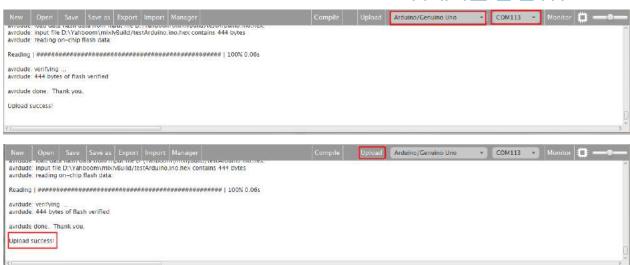

c. After configured, select the upload button above the picture, wait for the following box prompt the upload successfully. If the red power button is pressed, the red light will start; press the white light button, the car is bright red; press the horn key, and the car will whistle for one second.

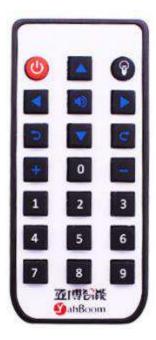

telecontroller